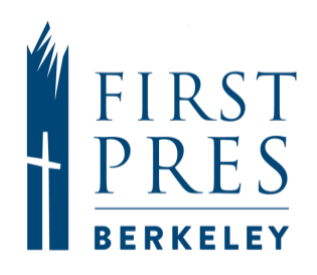

To join the First Pres Berkeley Church Online Directory, after your ShelbyNext account and password have been set up, there are a few remaining important steps for you to take. Our Directory can include: name, a profile photo, home phone, cell phone, email, address

#### **The instructions here will help you:**

- Update your profile information as needed
- Add/upload a picture to your profile
- Select your Profile Visibility—Use this feature to determine which of your personal information will be visible to others in the Directory.
- Request to join the Directory—Click on the link at the end of this document.

#### **Update Your Profile Information**

- 1. [CLICK HERE](CLICK%20HERE) [\(https://fpcberkeley.shelbynextchms.com\)](https://fpcberkeley.shelbynextchms.com/) to log on to ShelbyNext using your username and password.
- 2. Click on <My Info> from the main page

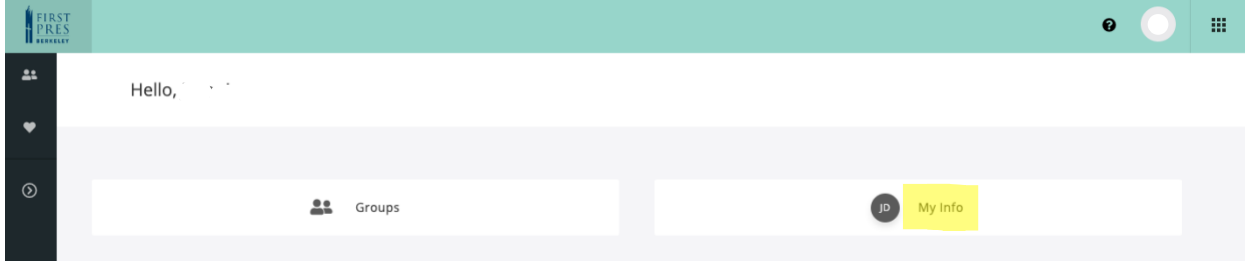

OR

Click on the circle with your initials in the upper right corner of any page and select <View Profile>.

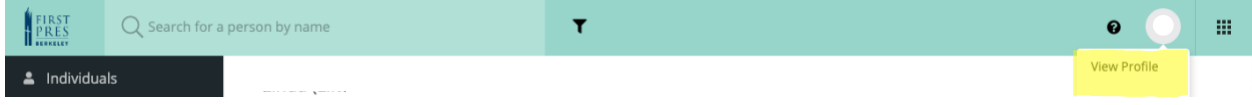

3. On your profile page click on the <pencil icon> in the upper right hand corner to get to the Edit page.

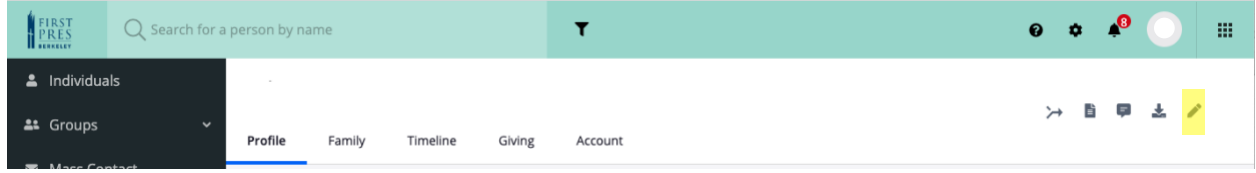

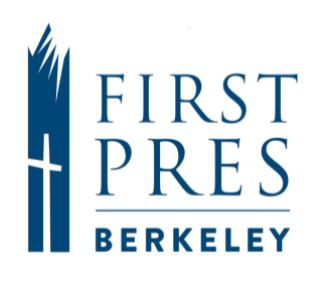

4. Update profile as needed by clicking on the information you want to add or change and typing in the new information.

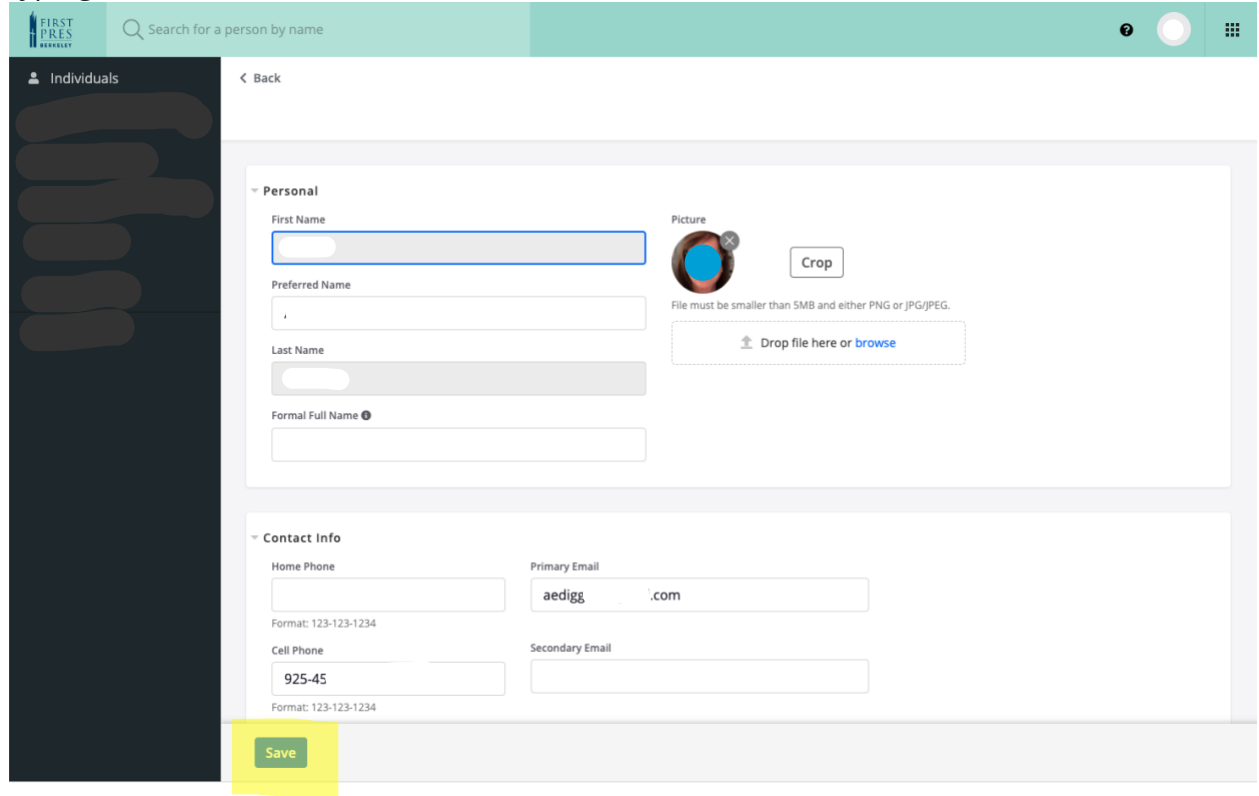

5. Click <save> to save information.

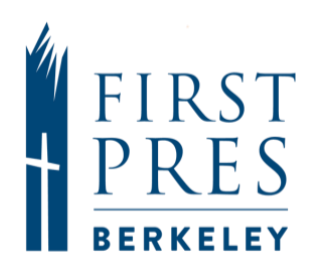

### **Add/Upload a Picture**

To do this you will need to have a photo of yourself on the device you are using.

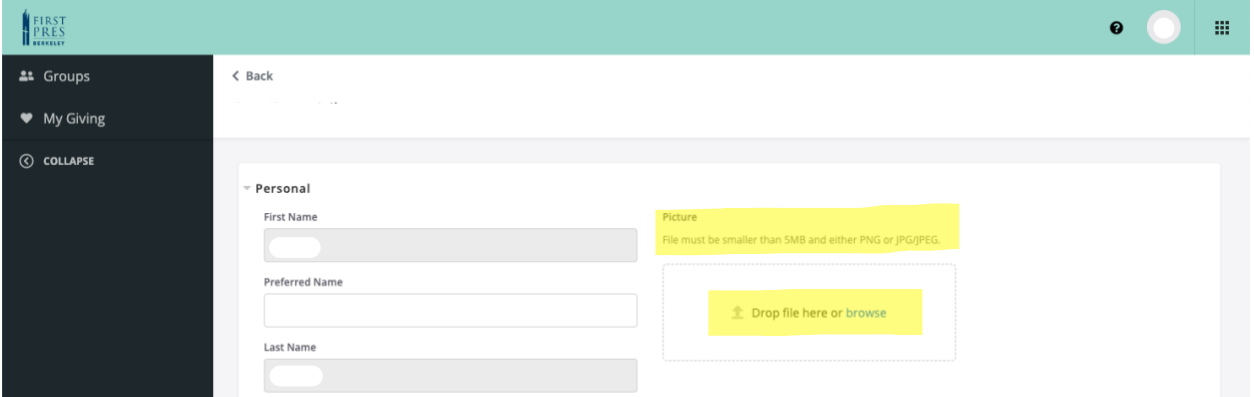

- Option 1: Drag and drop (use this if you have a Mac)
	- o Open your photo app to the photo you want to use, which will enable you to drag and drop the photo into Shelby OR you can drag and drop your selected photo from your photo file or desktop.
- Option 2: Browse and upload
	- o Click on Browse to search your device for the photo you want to use; Select the photo and click on upload.

After selecting the photo, you can use the Crop feature to size or realign the picture to the specified size. Click <save> to save the photo to your profile.

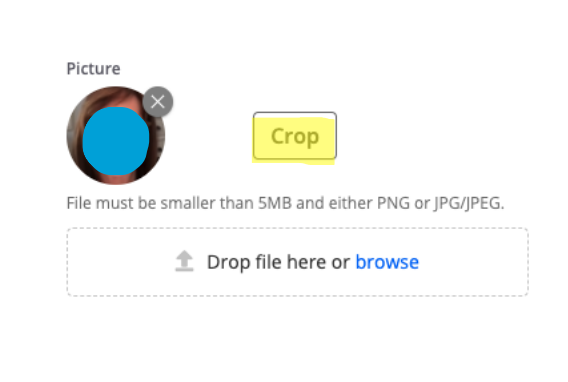

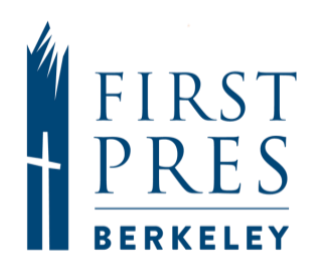

## **Selecting Your Profile Visibility**

- 1. Return to your profile page by clicking on <Back> at the top left of the Edit page.
- 2. Click on the 3 dots in the upper right corner of the box with your picture and name.

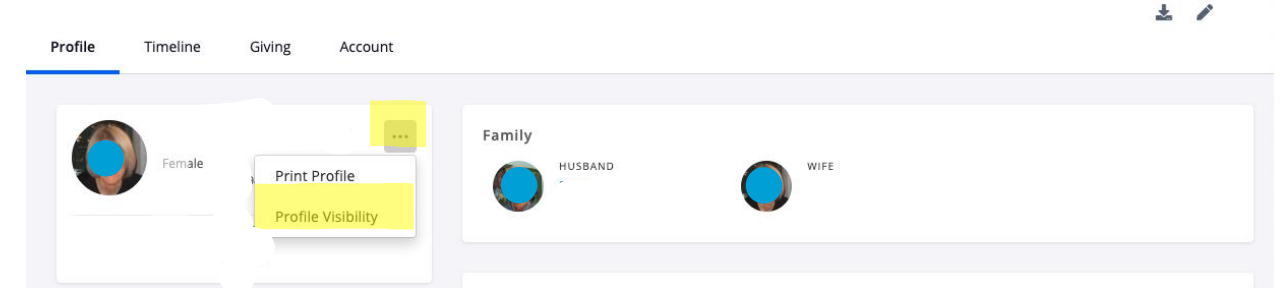

- 3. Select Profile Visibility.
- 4. Limit visibility of information by clicking on the open circle and moving a blue bar all the way to the left.

If the Blue bar is all the way to the right - the information is visible to anyone in the directory.

If the Blue bar is all the way to the left - the information is not visible to anyone except church staff.

5. When finished selecting your visibility options, be sure to Click <save> to save information and exit the screen.

### **6. FINAL STEP: Request to Join the [Directory! CLICK HERE](https://fpcberkeley.shelbynextchms.com/external/form/c9bd251e-c4da-49f6-a5b5-2e84d645fe1d) to make your Directory request.**

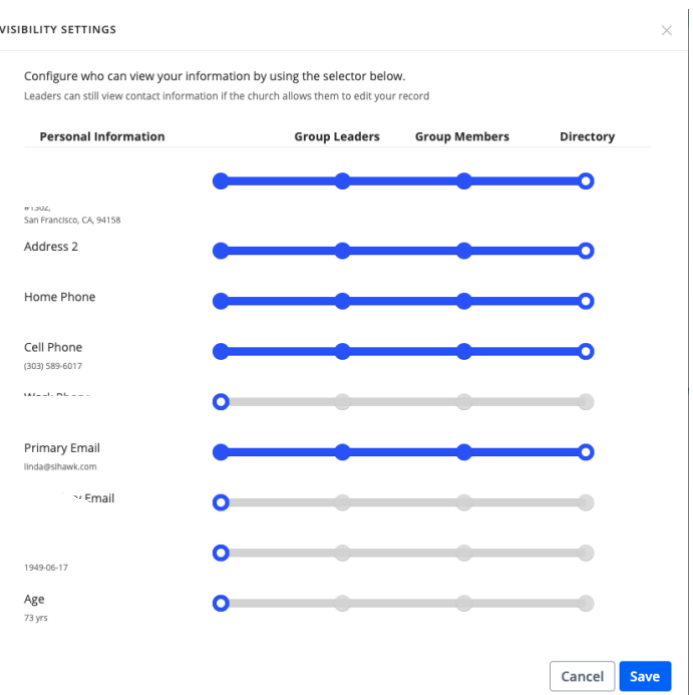

Congratulations! Upon completing this form, you will be included in the directory and others in the directory will be able to see your picture and the information that you determined you want to be viewable by others.